1.從『開始』右側的搜尋列ノン鍵入[\\pdc.wzu.edu.tw\public](file://///pdc.wzu.edu.tw/public),接下【執行命令】。

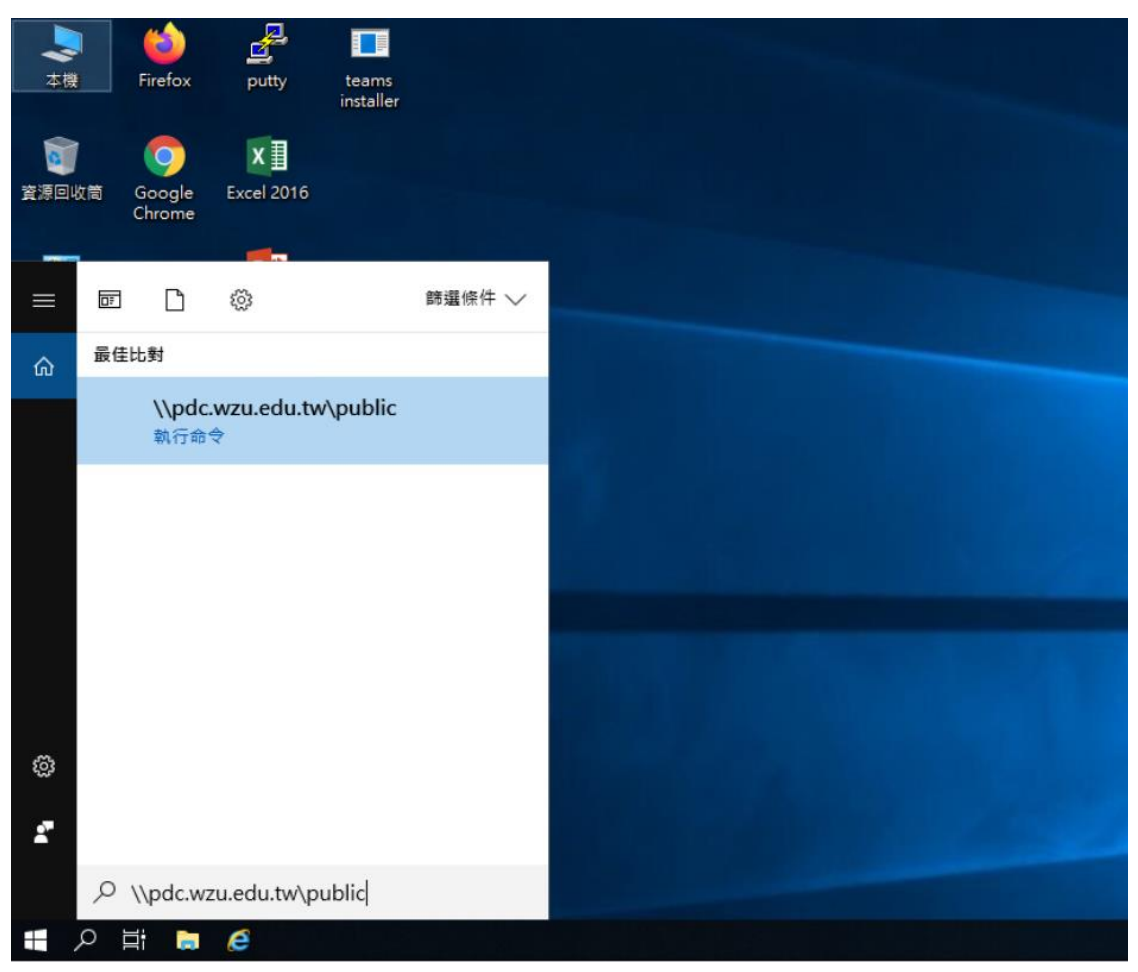

2.使用者名稱輸入【職工編號】,密碼輸入【資訊服務入口網密碼】。

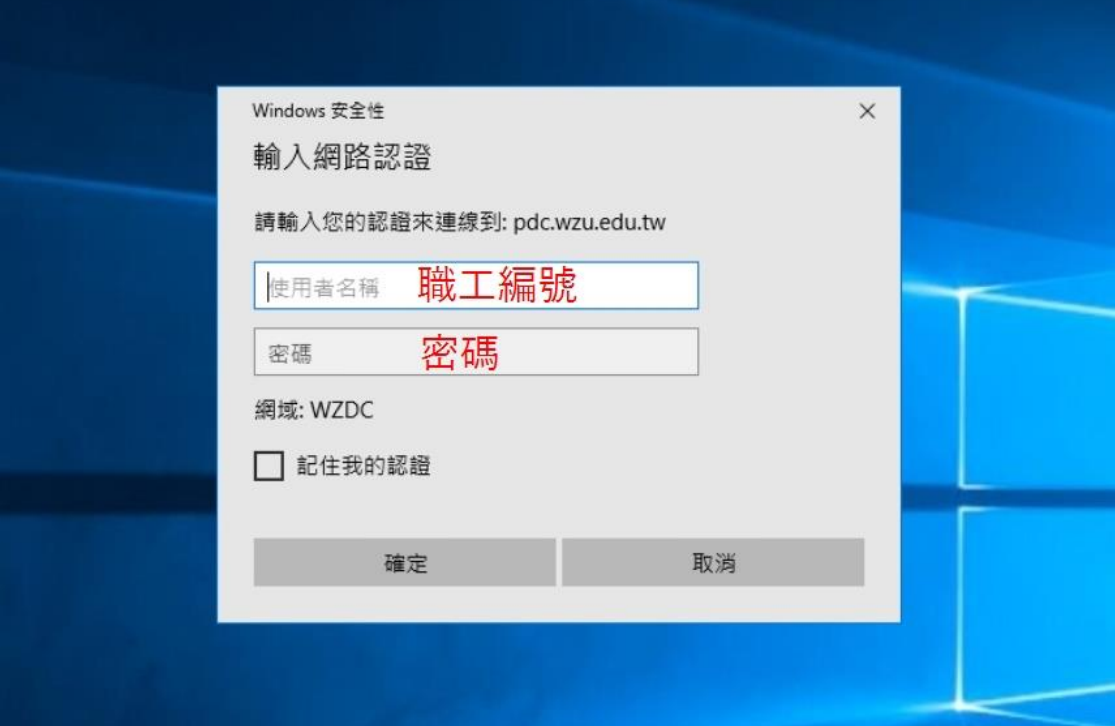

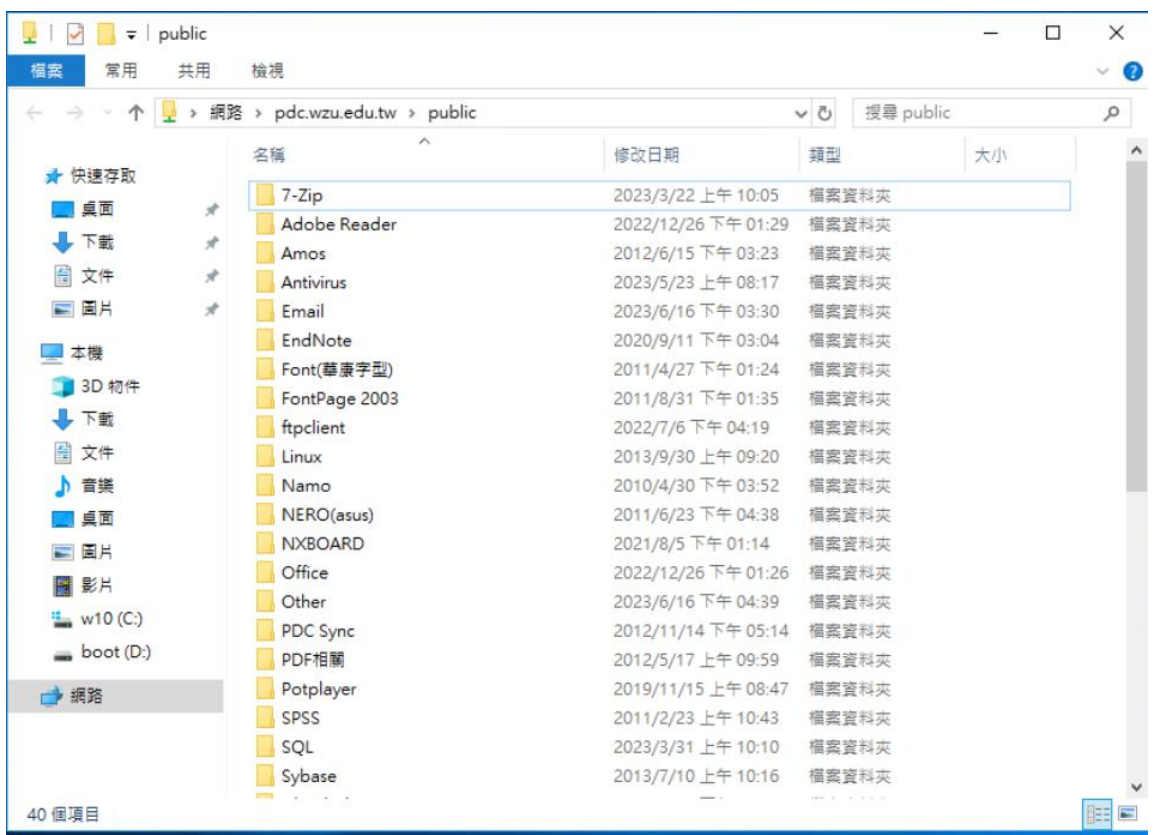

3.按下【確定】後,就可以看到全校性軟體的資料匣目錄。

4.找到需要安裝的軟體進入資料匣尋找 setup.exe 雙擊安裝或參考【軟體安裝說明】 檔。

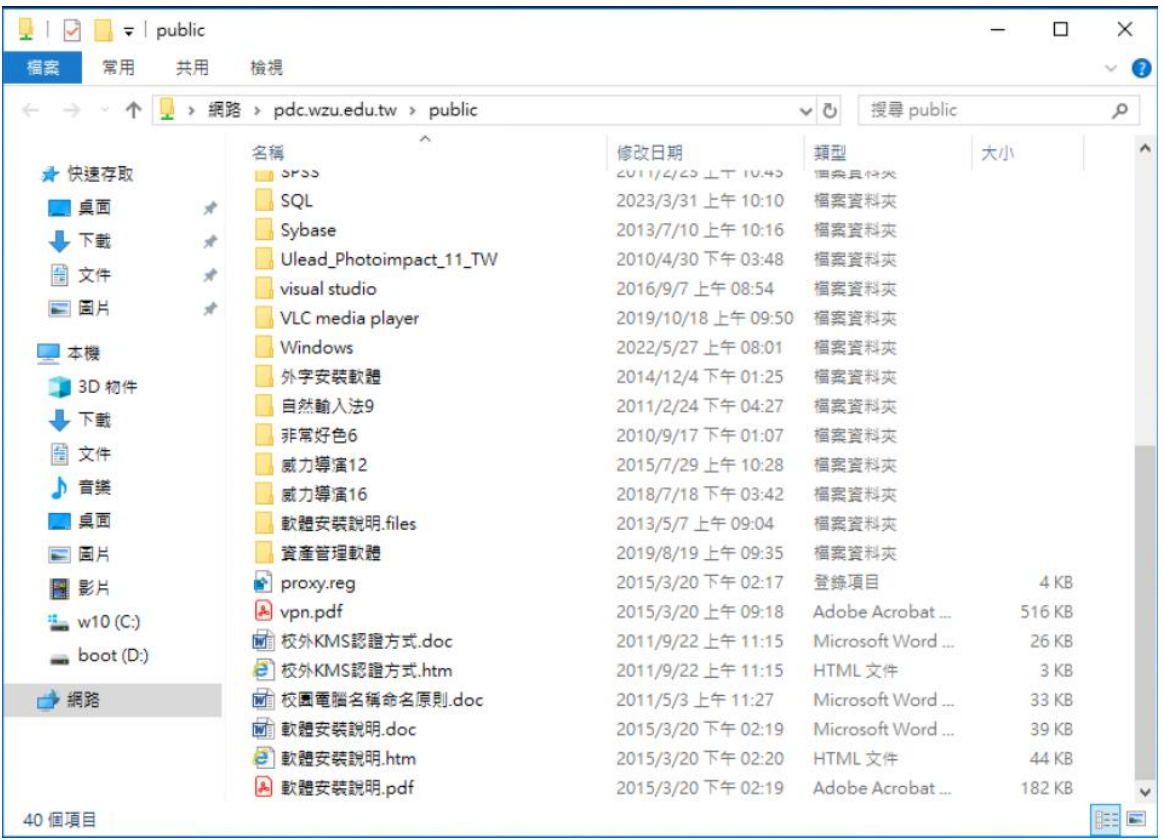